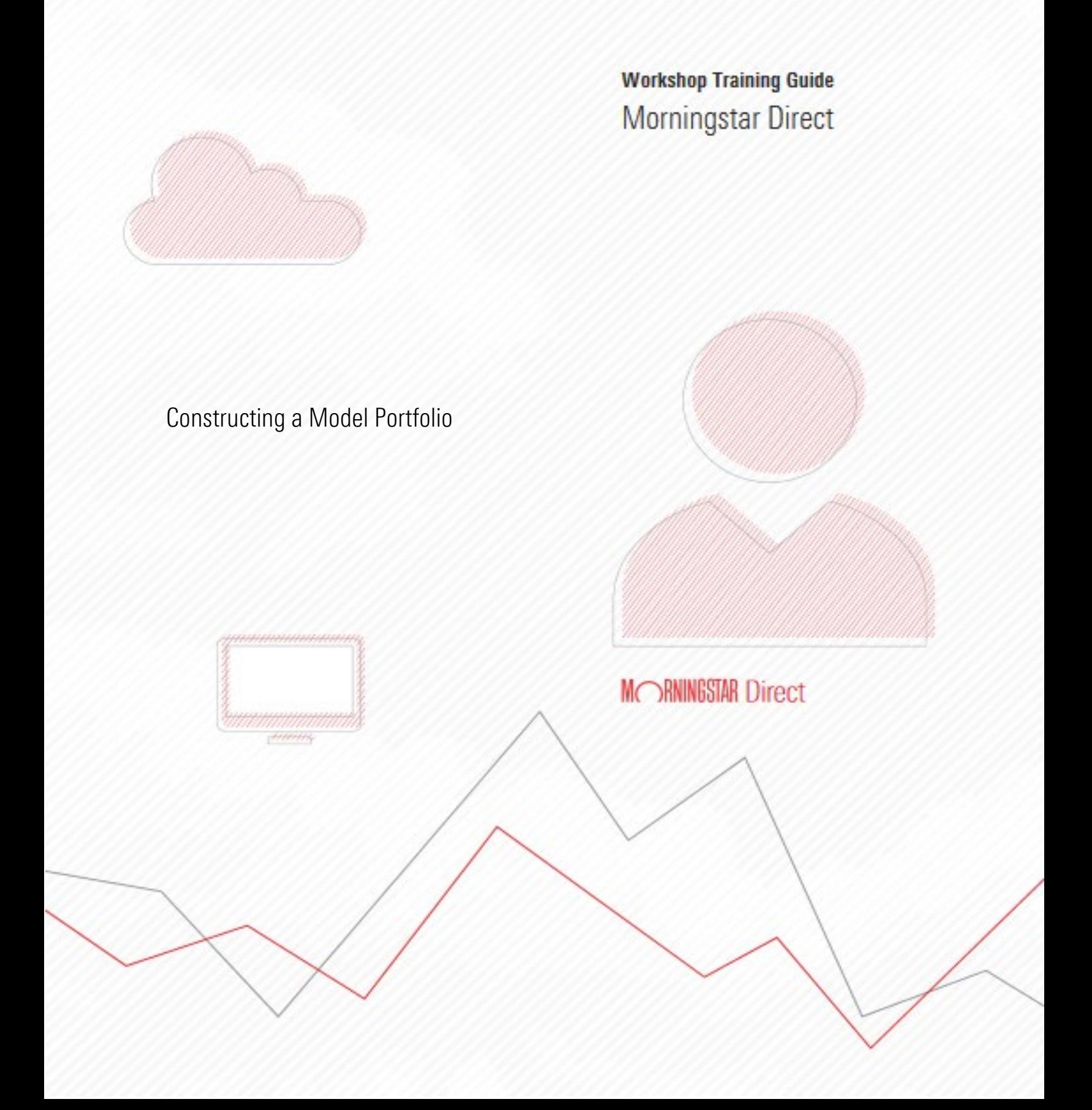

Copyright © 2020 Morningstar, Inc. All rights reserved.

The information contained herein: (1) is proprietary to Morningstar and/or its content providers; (2) may not be copied or distributed; (3) is not warranted to be accurate, complete or timely; and (4) does not constitute advice of anykind. Neither Morningstar nor its content providers are responsible for any damages or losses arising from any use of this information. Anystatements that are nonfactual in nature constitute opinions only, are subject to change without notice, and may not be consistent across Morningstar. Past performance is no guarantee of future results

## <span id="page-2-0"></span>**Contents**

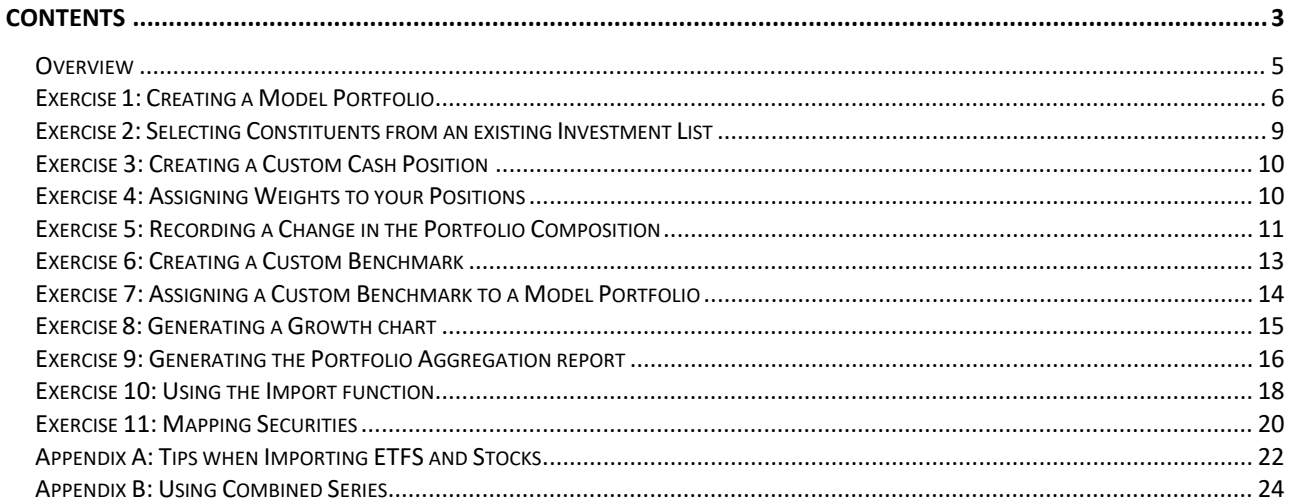

*This page intentionally left blank*

# Constructing a Model Portfolio

In this exercise guide, you will learn how to leverage some of the key features in Morningstar Direct, including the following tasks:

<span id="page-4-0"></span>**Overview** 

- Build your own portfolio from an Investment List
- Modify an existing portfolio
- How to handle Cash positions

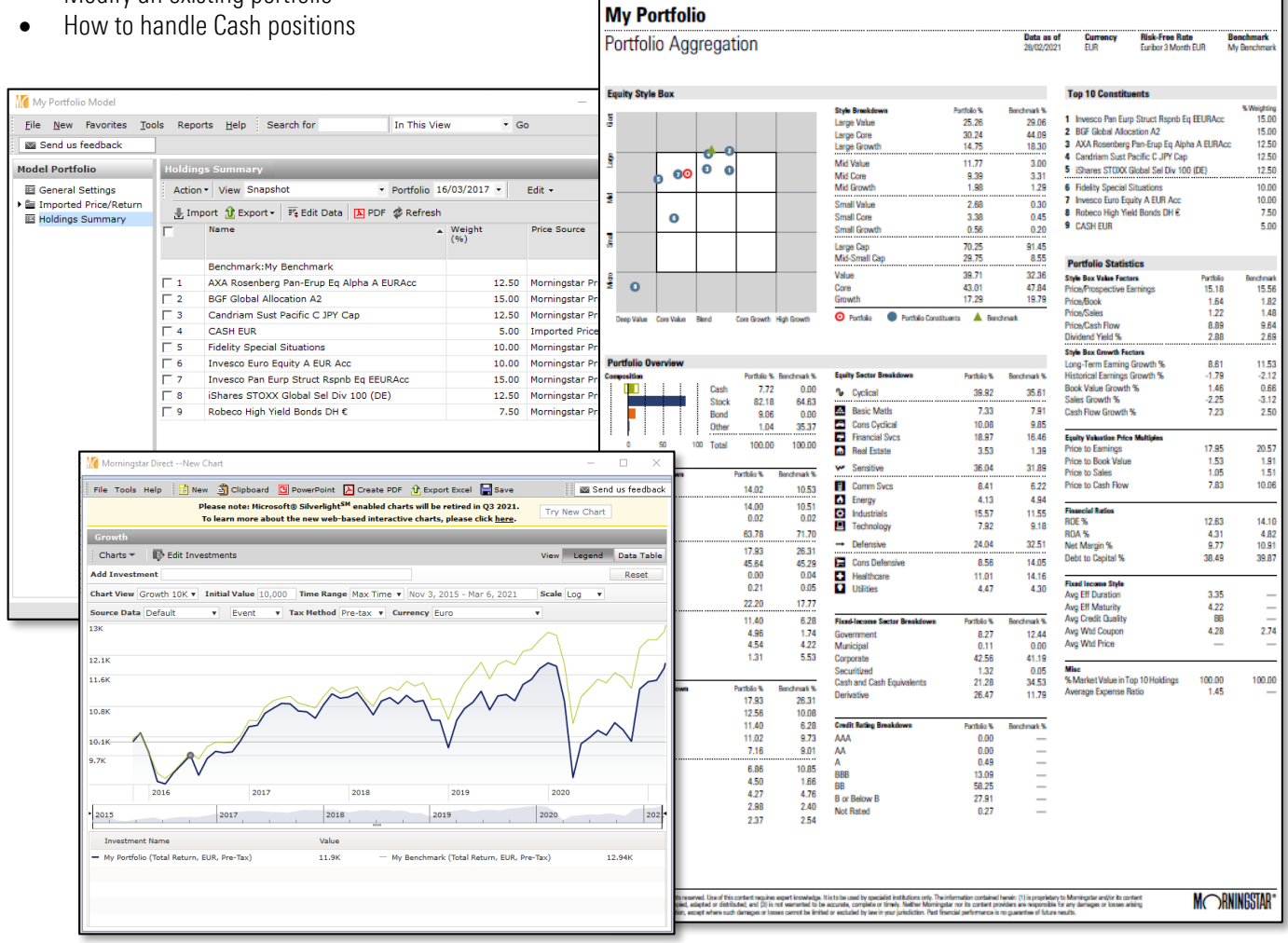

Morningstar Direct<sup>los</sup> | Print Date: 08/03/202

Page 1 of 5

The first step in creating a portfolio is to identify its investments. Once you have gone through your selection process, you can save those investments in an Investment List for easy access.

There are 3 main sections in Portfolio Management: Model Portfolios (for your portfolios, Custom Benchmarks (for mixed indices), and Accounts (for returns series or holdings import). The process for creating either item is similar.

We will be working with the **Model Portfolios** section. To create a new **Model** Portfolio, do the following:

- 1. In Morningstar Direct, select the **Portfolio Management** tab. The **Accounts** section is selected by default.
- 2. Click on **Model Portfolios**.
- 3. From the toolbar, click New. The Model Portfolio Basics window opens.

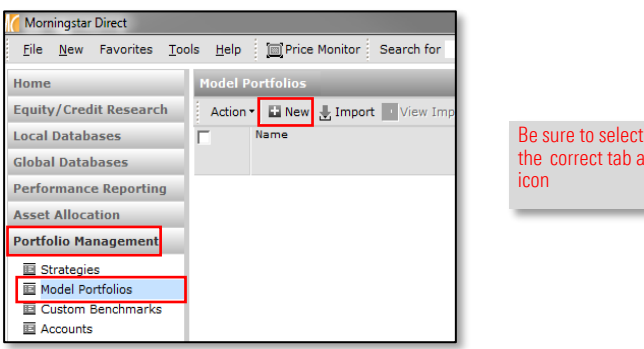

#### <span id="page-5-0"></span>Exercise 1: Creating a Model Portfolio

he

- 4. Under Name, type **"**My Portfolio**"**.
- 5. Using the **Currency** drop-down menu, select Euro (or the currency of your choice).
- 6. Under Risk Free Proxy, set the risk-free rate of your choice using the magnifying glass.
- 7. Under Portfolio ID, type "Portfolio123".
- 8. Under Rebalancing frequency, select Monthly.
- 9. Under Performance calculation start date, select First Portfolio Date.

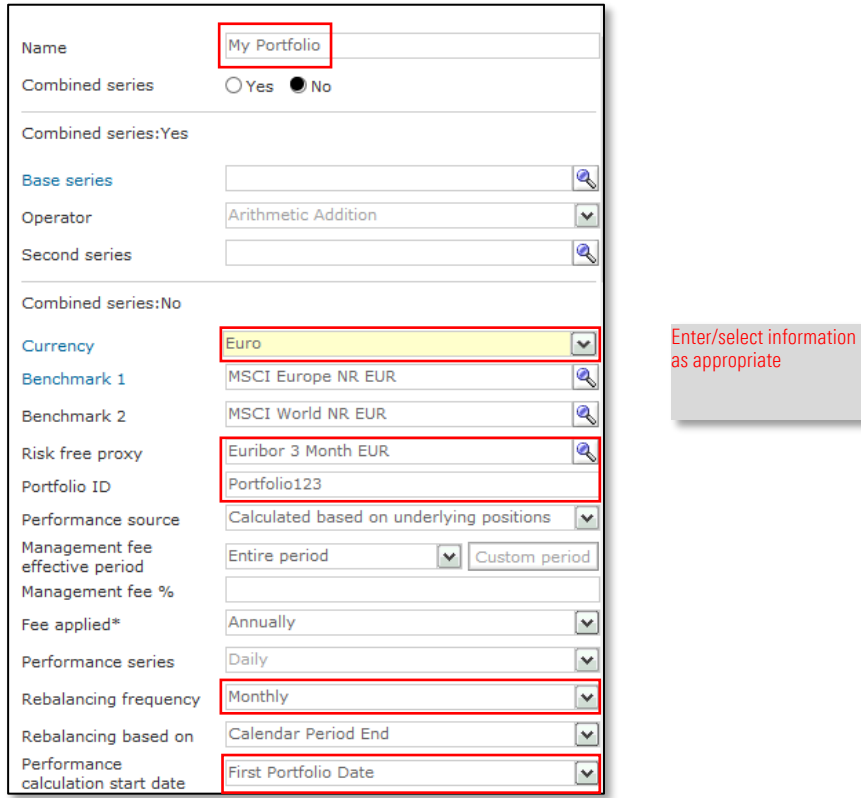

10. Choose your rebalancing frequency. In this exercise, we will use the information in **bold**.

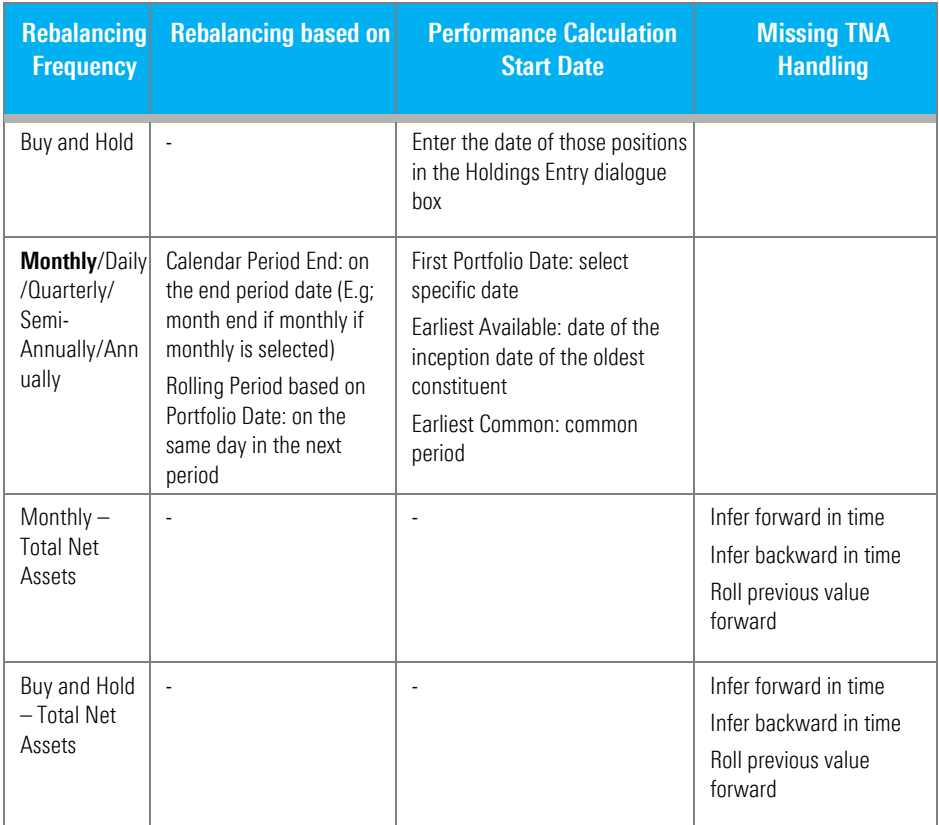

- ⊕ **Note:** Rebalancing with Monthly Total Net Assets means the portfolio is rebalanced each month in proportion to the TNAs of the share classes as of that month end.
- ⊕ **Note:** Rebalancing with Buy and Hold Total Net Assets means the weightings are automatically updated as the latest month end date changes.
- 11. Click Save. The Holdings Entry dialogue box opens.
	- **Note:** Regarding benchmarks: you have access to the Market Indexes database, as well as access to **Morningstar Indices**.
	- The Mote: As mentioned earlier on in this document, Portfolio Management also allows you to create your own Custom Benchmarks. You can therefore go to Portfolio Management > Custom Benchmarks and create your own mixed index, following the same instructions as to create a Model Portfolio.

You are now able to select the investments for your Model Portfolio. You can select investments from an existing Investment List, or simply select your funds by looking for their ISIN or SecId.

**P Note:** It is recommended to use **SecId** (unique identifier) when working with investments such as ETFs or currency share classes that have the same ISIN as identifier.

There are three main tabs in the **Holdings Entry** dialogue box:

- ▶ Stock/Fund: select from the Stocks and Funds databases
- $\blacktriangleright$  Fixed Income: select from the Bonds database
- ► Cash: select custom cash securities (set up in Security Definition Master)

To select investments, do the following:

1. Under the Stock/Fund tab, click Add. The Add Holdings dialogue box opens.

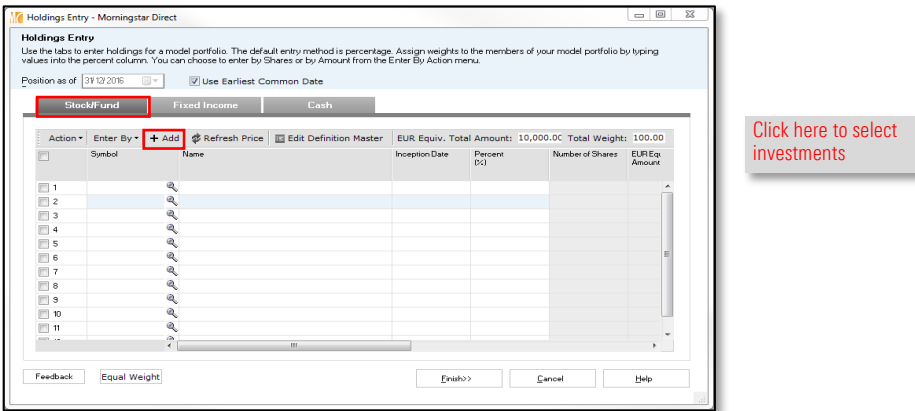

- 2. At the top of the dialogue box, select the My Lists radio button.
	- **Note:** You can also select **Universes** and access the Morningstar databases, or My Searches and access your saved Search Criteria.

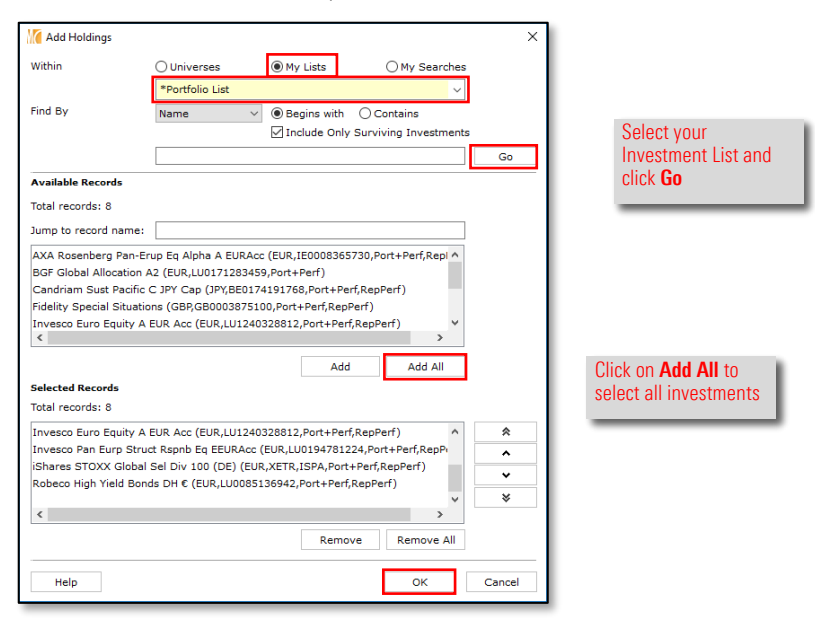

3. Click OK to close the dialogue box.

<span id="page-8-0"></span>Exercise 2: Selecting Constituents from an existing Investment List Back on the Holdings Entry dialogue box, we want to add some cash to our portfolio. But we first need to create the cash position in Security Definition Master in order for it to be recognised in the right currency.

<span id="page-9-0"></span>Exercise 3: Creating a Custom Cash Position

To create a cash position, do the following:

- 1. From the **Holdings Entry** window, click the **Cash** tab.
- 2. Click Edit Definition Master. The Definition Master window opens on screen.
- 3. From the toolbar, click Security Wizard.

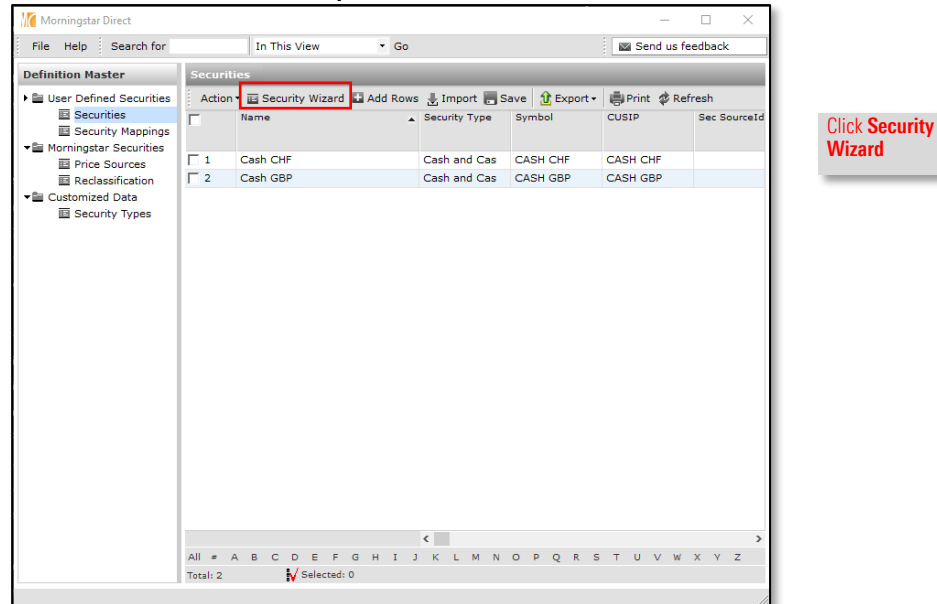

- 4. Under Security Type, select Cash and Cash equivalents.
- 5. In the Description, CUSIP, ISIN, and Symbol fields, type Cash EUR.
- 6. Under Base Currency, select Euro Member Countries, Euro.

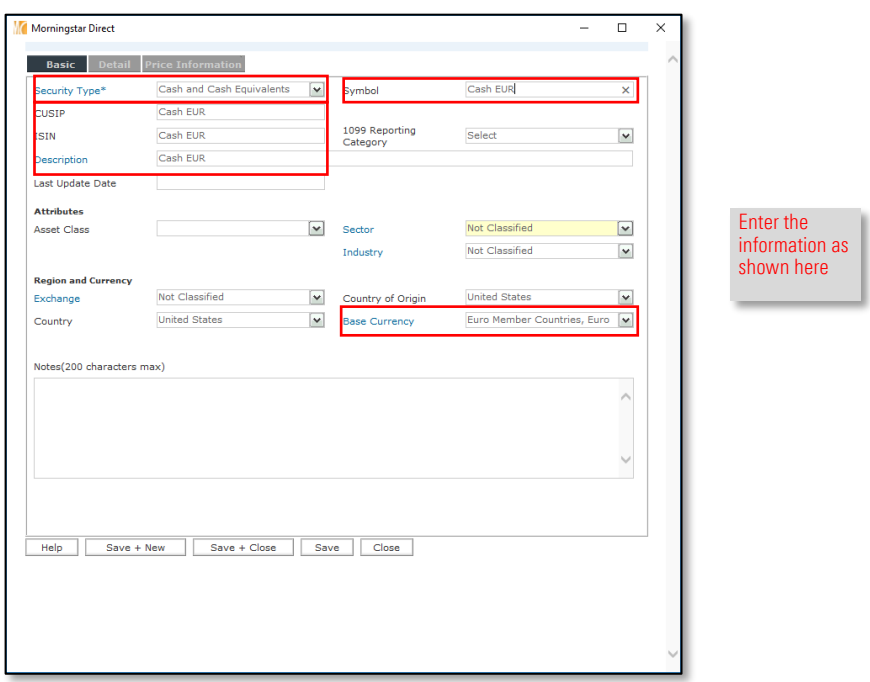

7. Click  $Save + Close$  and click  $OK$  on the prompt.

You are returned to the Definition Master window.

Note the new Cash position in Euro currency.

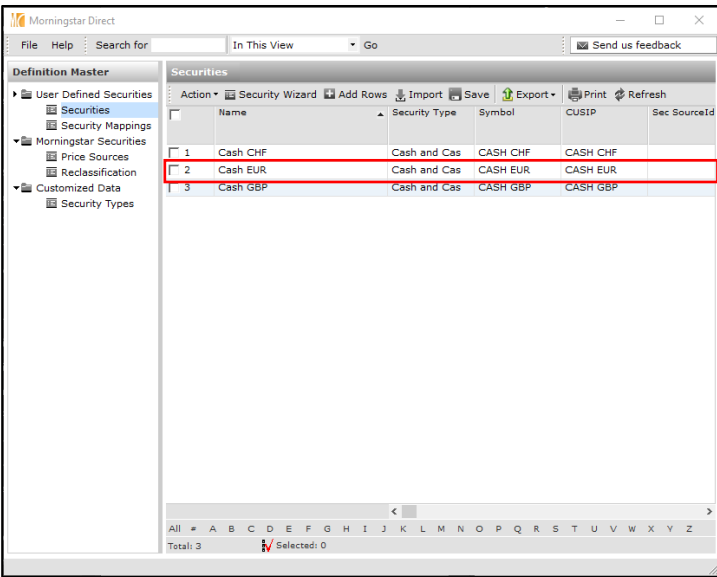

- 8. Close the window to return to the Holdings Entry window.
- 9. Click Add. The Add Holdings dialogue box opens.
- 10. In the Search field, type cash eur, click Go.
- 11. Select your custom cash and click Add.

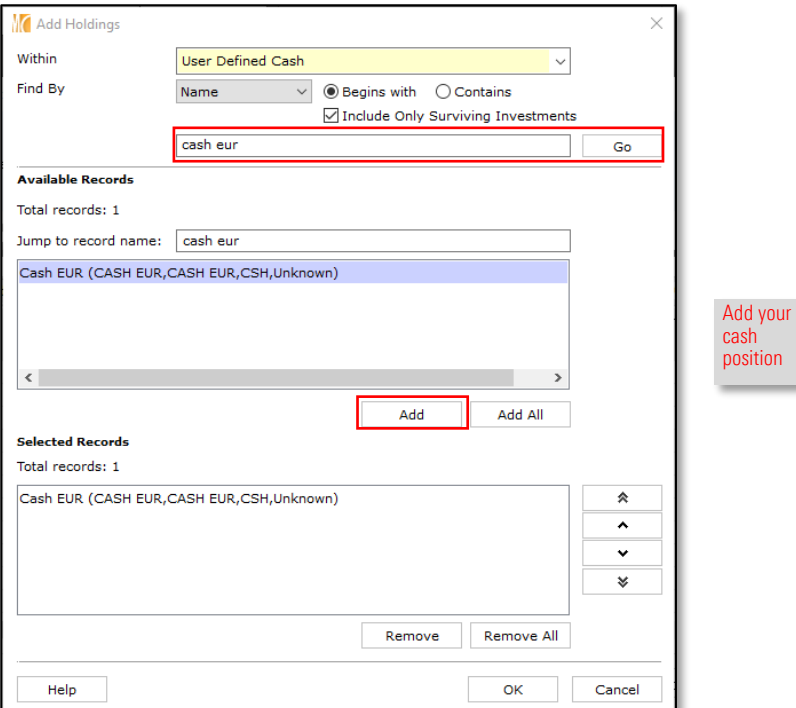

12. Click OK.

<span id="page-11-0"></span>Exercise 4: Assigning Weights to your Positions

Back in the Holdings Entry window, we can now allocate weights to our positions.

1. Assign 5% to your cash.

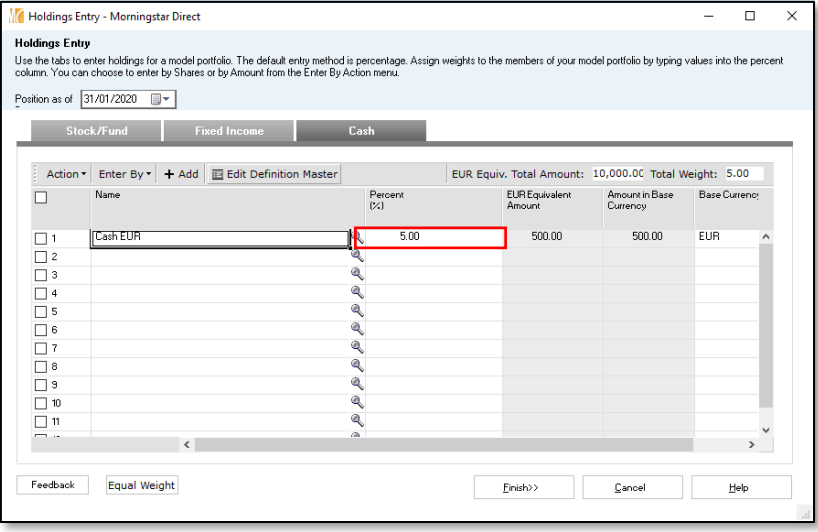

#### 2. Click the Stock/Fund tab.

3. Assign the following weights to the remaining holdings:

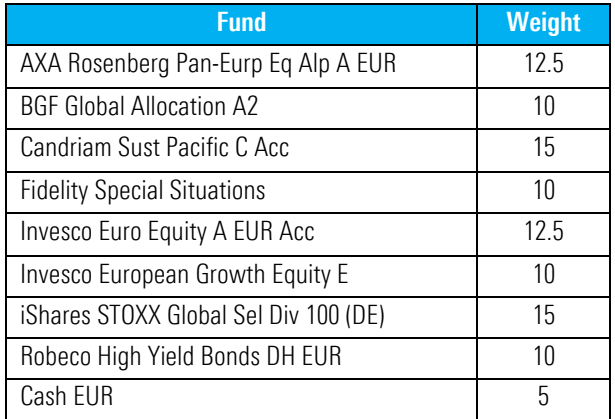

4. Using the calendar next to Position as of, set the date to 01/01/2016.

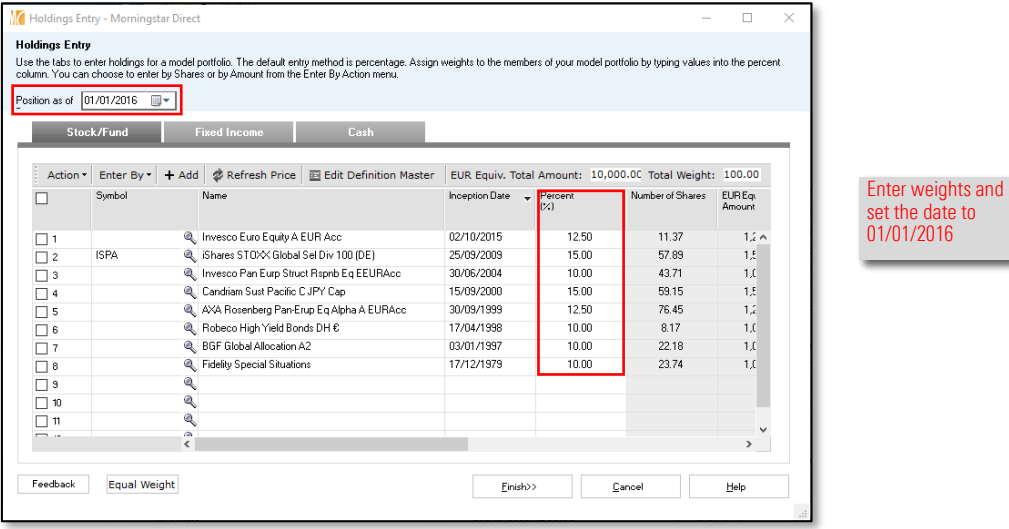

- **Note:** You can enter positions by weight, amount or number of shares. To do so, click Enter By and select the appropriate option.
- 1. Click Finish.

Your portfolio is now saved and opens on screen.

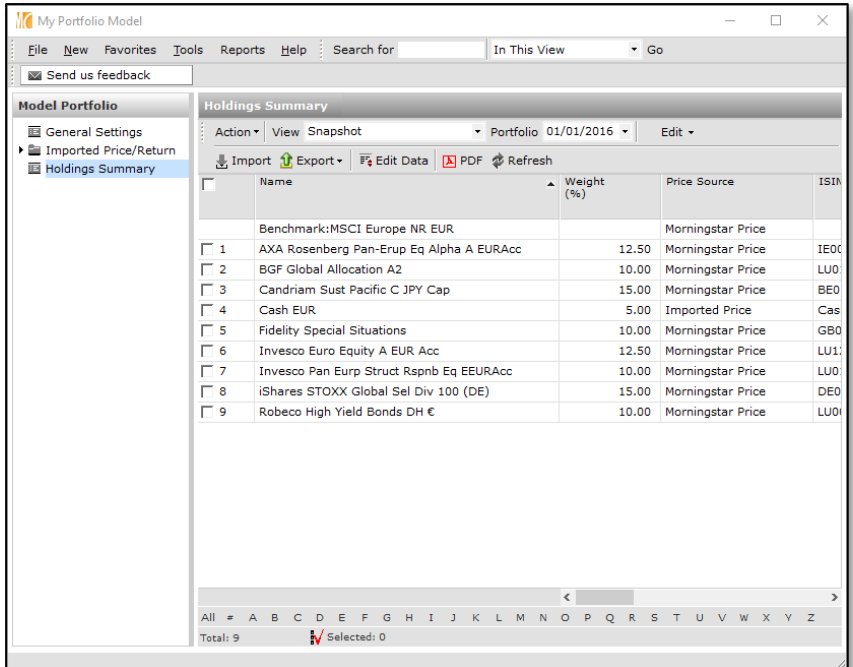

<span id="page-13-0"></span>Exercise 5: Recording a Change in the Portfolio

Composition

We now want to record a change in our portfolio over time. We will therefore create a new date with the composition of the portfolio on this date and time.

To record a change in the portfolio, do the following:

1. From the toolbar in your Model Portfolio window, click on the arrow next to Edit > New Portfolio.

#### My Portfolio Model  $\Box$  $\times$  $\overline{a}$ File New Favorites Tools Reports Help Search for In This View  $\overline{5}$  Go Send us feedback **Holdings Summary Model Portfolio 画 General Settings** Action v View Snapshot • Portfolio 01/01/2016 •  $Edit$ Click on the arrow and Imported Price/Return Edit Portfolio Let Import 1 Export > Fe Edit Data | A PDF & Refresh then on New Portfolio **画 Holdings Summary** New Portfolio Name ISII  $\triangle$  Weight<br>(%) Remove Portfolio Benchmark: MSCI Europe NR EUR Morningstar Price  $\Box$  1 AXA Rosenberg Pan-Erup Eq Alpha A EURAcc 12.50 Morningstar Price IEO

- 2. The **Portfolio Date Selection** dialogue box opens.
- 3. Enter the date of the change in positions allocation: 15/06/2016.
- 4. Select Modify Constituents from an Existing Portfolio to copy the previously selected constituents.
- 5. Select Retain Weights to work with weights.
- 6. Choose the original portfolio date you want to work with (only one in this case).
- 7. Click OK.

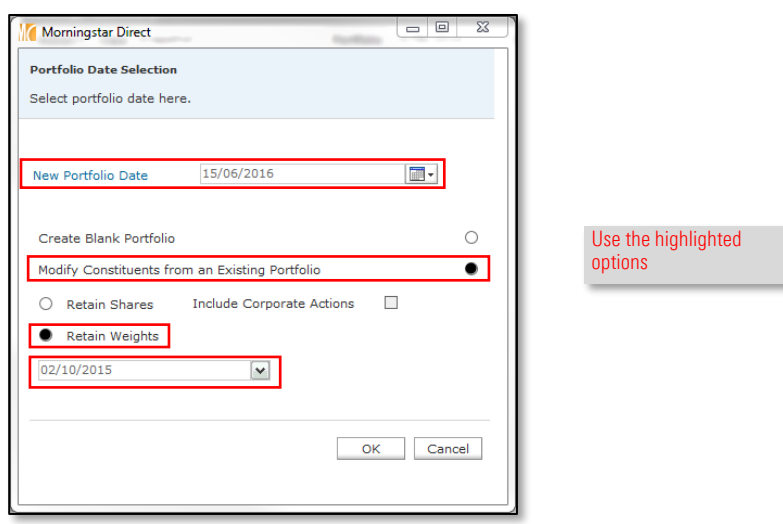

You are taken back to the Holdings Entry dialogue box. We want to remove the last security from our portfolio.

- 8. Tick the checkbox next to the name of the last security in your list.
- 9. Go to **Action > Delete Rows**.

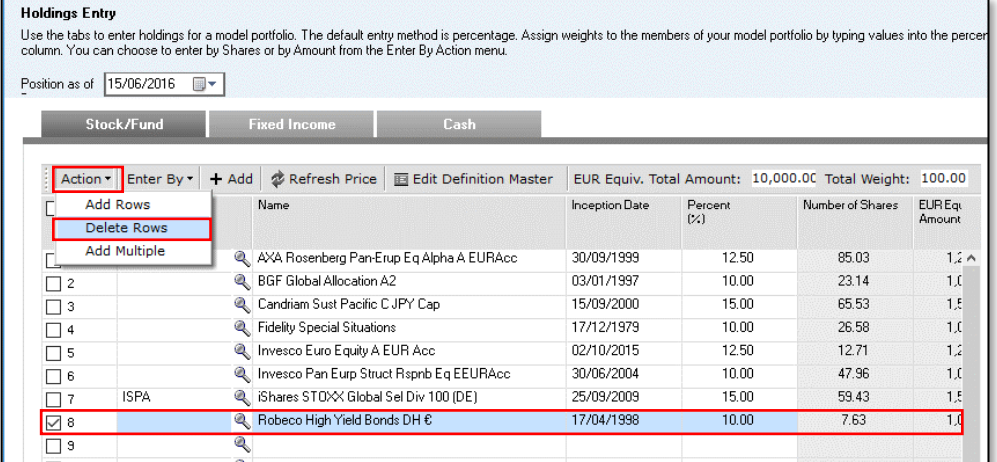

Use the highlighted options

- 10. Assign 15% to Fidelity Special Situations and BGF Global Allocation A2.
- 11. Click Finish.

The change in portfolio composition has now been recorded. You can use the **Portfolio** drop-down menu to toggle between the dates.

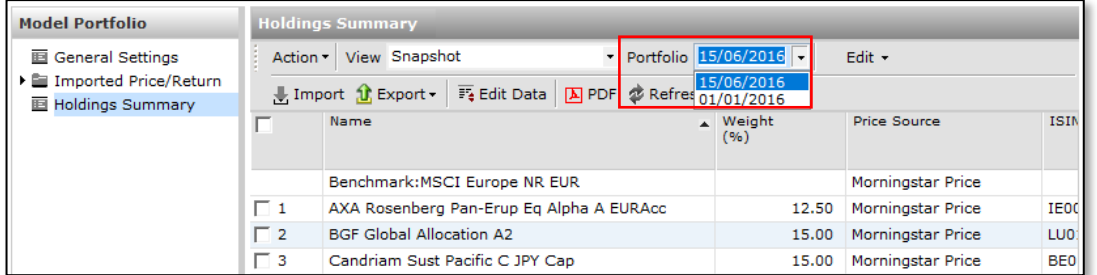

Use this drop-down menu to toggle between dates

Close the Model Portfolio window by clicking on the red cross in the top-right corner. You are taken back the Model Portfolios section of Portfolio Management.

<span id="page-15-0"></span>Exercise 6: Creating a Custom Benchmark

We want to assign a mixed benchmark to this model portfolio. To do that, we first need to create it. The steps are the same as when you create a Model Portfolio, but you would do so in the Customer Benchmarks section.

To create a Custom Benchmark, do the following:

- 1. From the Portfolio Management section in the Navigation panel, click Custom Benchmarks.
- 2. Click New. The Benchmarks Basics window opens.
- 3. Under Name, type "My Benchmark".
- 4. Set the Currency to Euro.
- 5. Using the Rebalancing frequency drop-down menu, select Monthly.
- 6. Using the Performance calculation start date drop-down menu, select Earliest Common.
- 7. Click Save. The Holdings Entry window opens.
- 8. Click **Add** and select the following indices and weights:

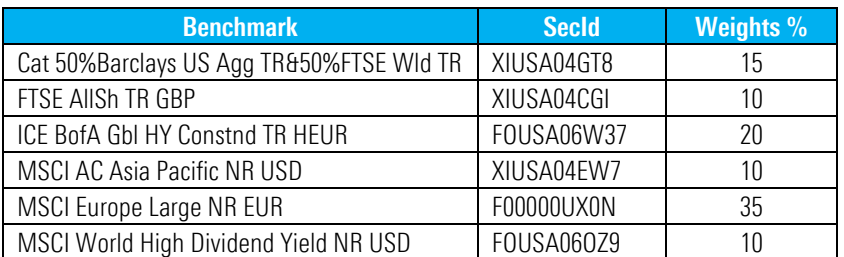

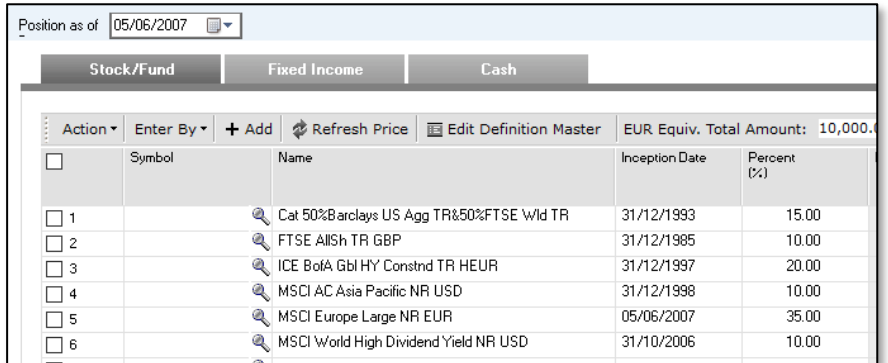

### 9. Click Finish.

Your Custom Benchmark is saved. We can now assign it to the Model Portfolio we created.

Assigning a Custom Benchmark to a Model Portfolio will ensure this both will display in Interactive Desktop charts and report generated from the Portfolio Management module.

<span id="page-16-0"></span>Exercise 7: Assigning a Custom Benchmark to a Model Portfolio

To assign a Custom Benchmark to a Model Portfolio, do the following:

- 1. From the Portfolio Management section, click Model Portfolios.
- 2. Double-click on the Model Portfolio labelled "My Portfolio" to open it.
- 3. Click General Settings on the left navigation panel.
- 4. Under Benchmark 1, click the magnifying glass. The Select Benchmark window opens.
- 5. Using the drop-down menu, select Custom Benchmarks.
- 6. Click Go.
- 7. Select "My Benchmark".
- 8. Click OK.
- 9. Scroll down and click Save.

The Custom Benchmark is now assigned to the Model Portfolio.

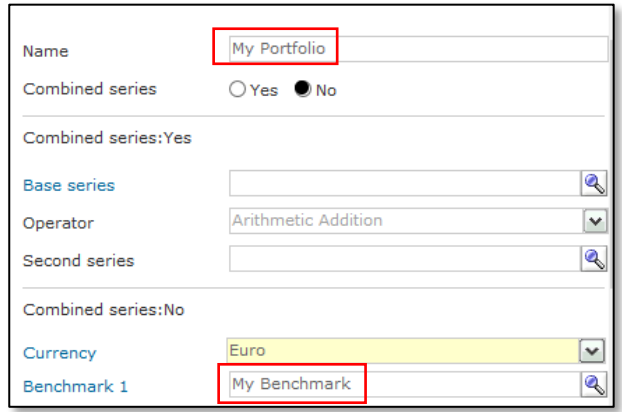

We now want to see how this portfolio fairs against its benchmark in a growth chart.

To do so, do the following:

- <span id="page-17-0"></span>1. Tick the checkbox next to the portfolio you created.
- 2. Go to Action > Interactive Charts > Desktop-based Charts > Growth.

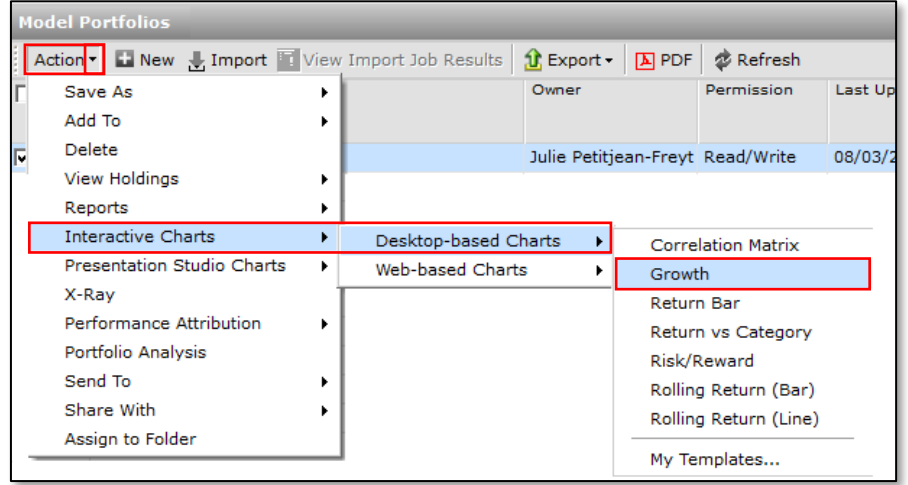

The Growth chart displays your portfolio as well as the benchmark you selected. Various options are available to customise the data, such as Chart View, Initial Value, Time Range, Currency, etc.

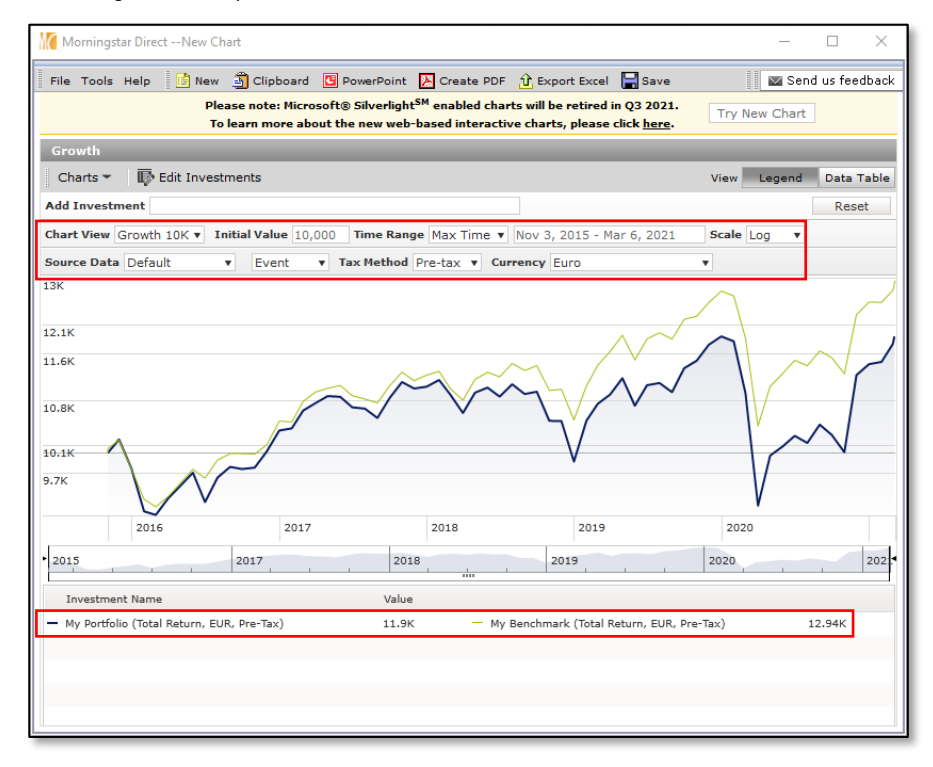

Note how both the Model Portfolio and its assigned Custom Benchmark are displayed on the chart.

You can easily generate a report for further quick analysis of your Model Portfolio. This report will give an overview of the portfolio exposure, risk and return, as well as the top 25 stocks within your portfolio.

<span id="page-18-0"></span>Exercise 9: Generating the Portfolio Aggregation report

To generate this report, do the following:

- 1. From **Portfolio Management > Model Portfolios**, tick the checkbox next to your portfolio name.
- 2. Go to Action > Reports > Portfolio Aggregation.

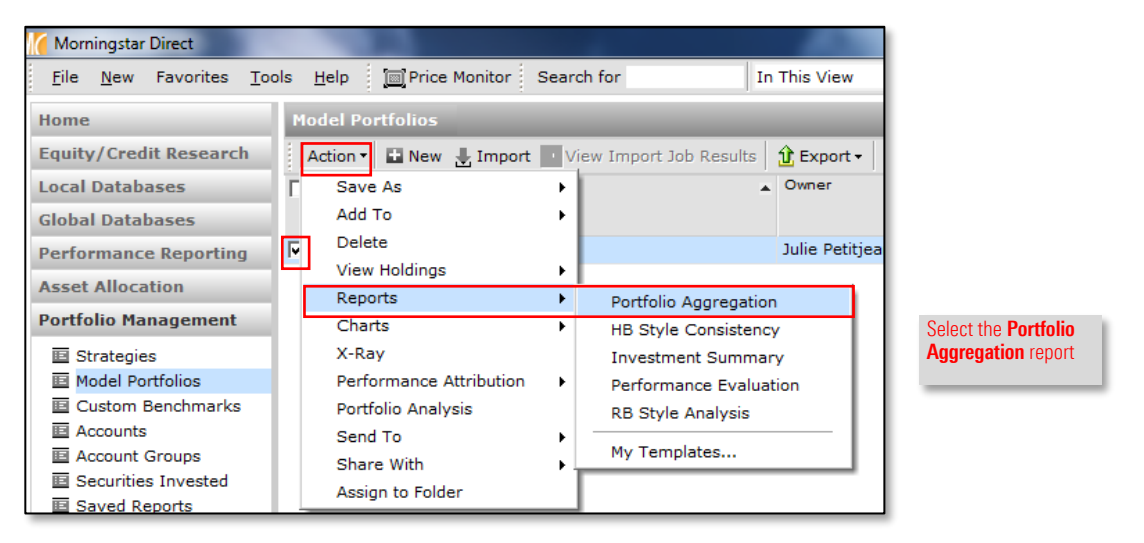

The **Portfolio Aggregation** dialogue box opens. You will notice how the relevant Benchmark, Risk-Free rate and Currency assigned to the portfolio are selected. You may decide to add a summary page for each constituent of your portfolio from the **Append constituent summary page** drop-down menu.

You can also select partial or all sections of the report.

- 3. Leave all options as shown in the screenshot below and click OK.
- 4. Click **No** on the prompt.

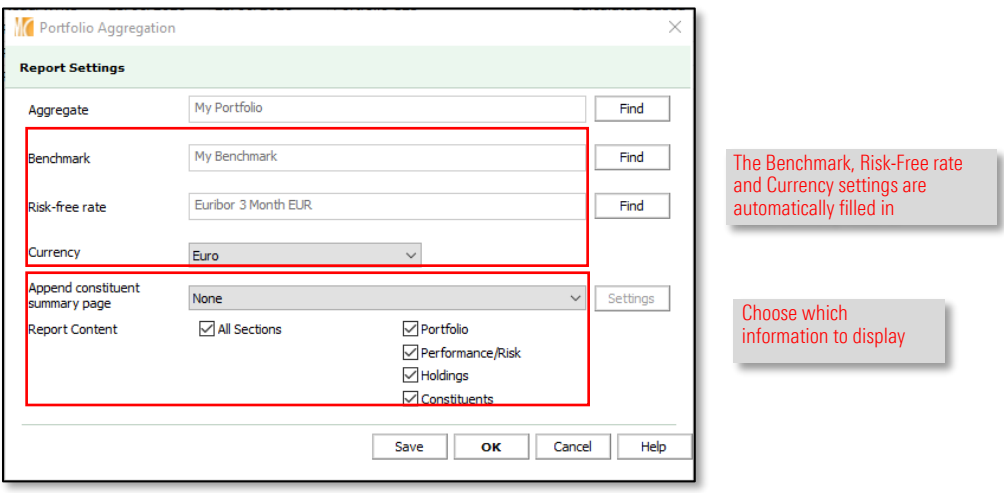

### The Portfolio Aggregation report opens. You can save it by clicking on the Save icon that appears when hovering on the top of the page.

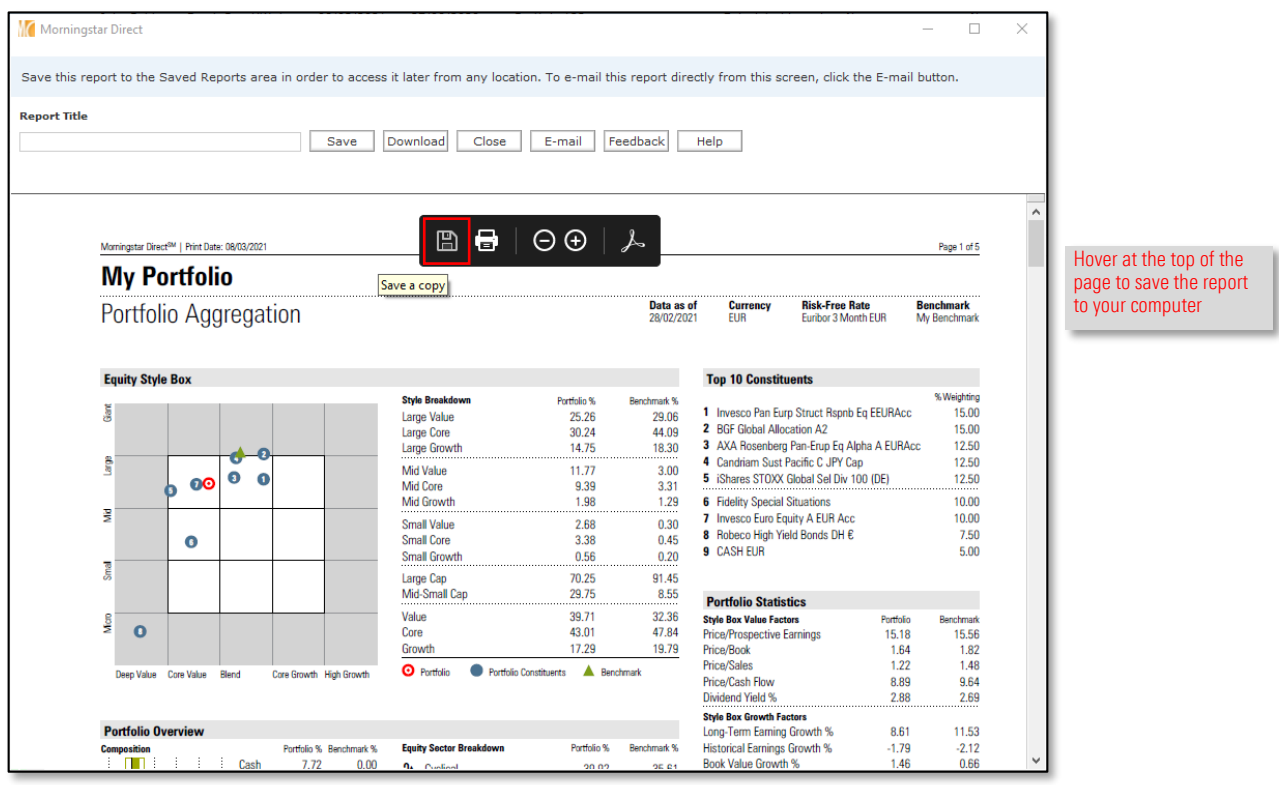

<span id="page-20-0"></span>Exercise 10: Using the Import

function

An Import function is also available for Model Portfolios. This function can save you a tremendous amount of time in creating new Model Portfolios or updating existing ones. We are going to record additional changes over time for our current Model Portfolio.

To do so, you need to create an Excel file with the following information:

- $\blacktriangleright$  Date date of the positions
- $\triangleright$  Portfolio Name name of your portfolio
- $\triangleright$  Portfolio ID identifier you entered under General Settings
- $\blacktriangleright$  **Identifier** constituent's identifier
- $\blacktriangleright$  Holdings constituent's name
- $\triangleright$  Weight (%) percentage of the position
	- **The Kings of Weights.** Work with **Number of Shares/Amounts** instead of Weights.

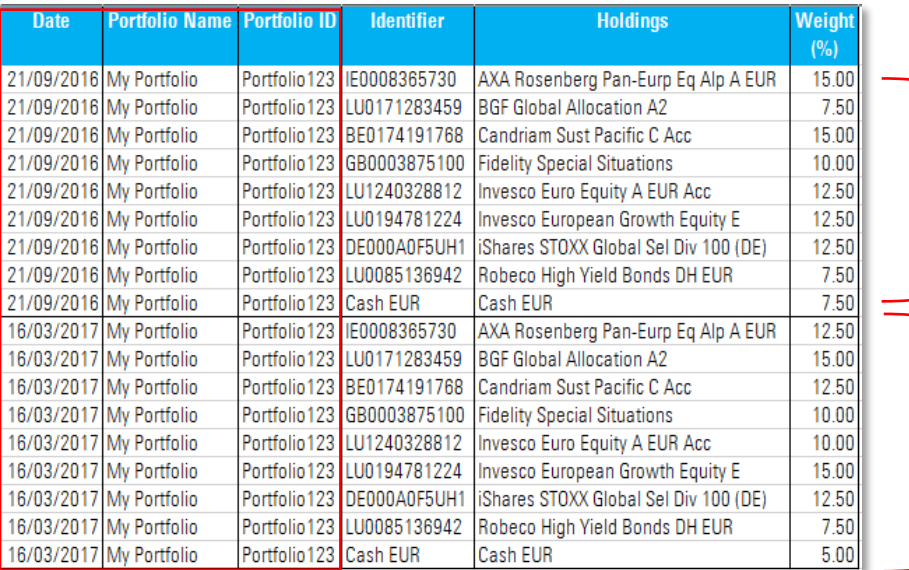

The Portfolio Name and Portfolio ID ensure the correct Model Portfolio is updated

Note the various dates, indicating 2 changes in our portfolio

mport

The file contains positions for the same portfolio, but with two different dates, which indicates a change in the positions on two different occasions.

To proceed with the import, do the following:

- 1. Download the file used in this exercise by clicking [here.](https://advisor.morningstar.com/AWSOE/Training/PortfolioManagement/ModelPortfolioImport_EMEA.xlsx)
- 2. From the Portfolio Management module under the Model Portfolios section, click Import.

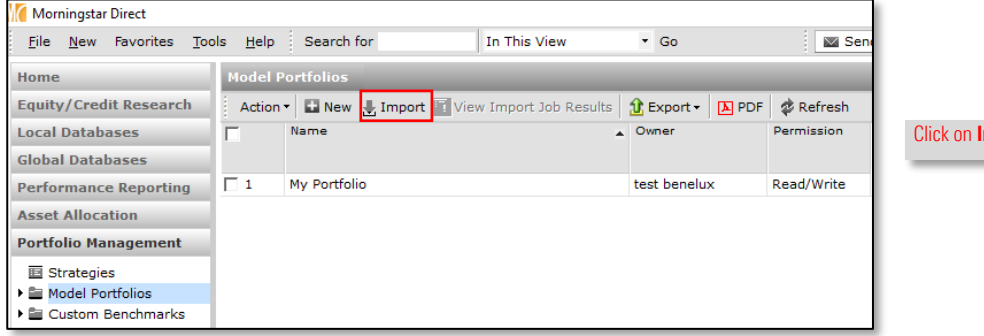

- 3. From the Import window, double-click on Model Portfolio Holdings. The Model Portfolio Holdings dialogue box opens.
- 4. File Name: browse to select your saved Excel file.
- 5. Date format: select the relevant format.
- 6. Weight format: in this example, we will select Percentage Format.
- 7. Security ID Type can be left on Auto Detect.
- 8. Header Row checkbox: leave it selected if your Excel file contains a header row.
- 9. Map the **Column Code** with the **Column No.** columns.

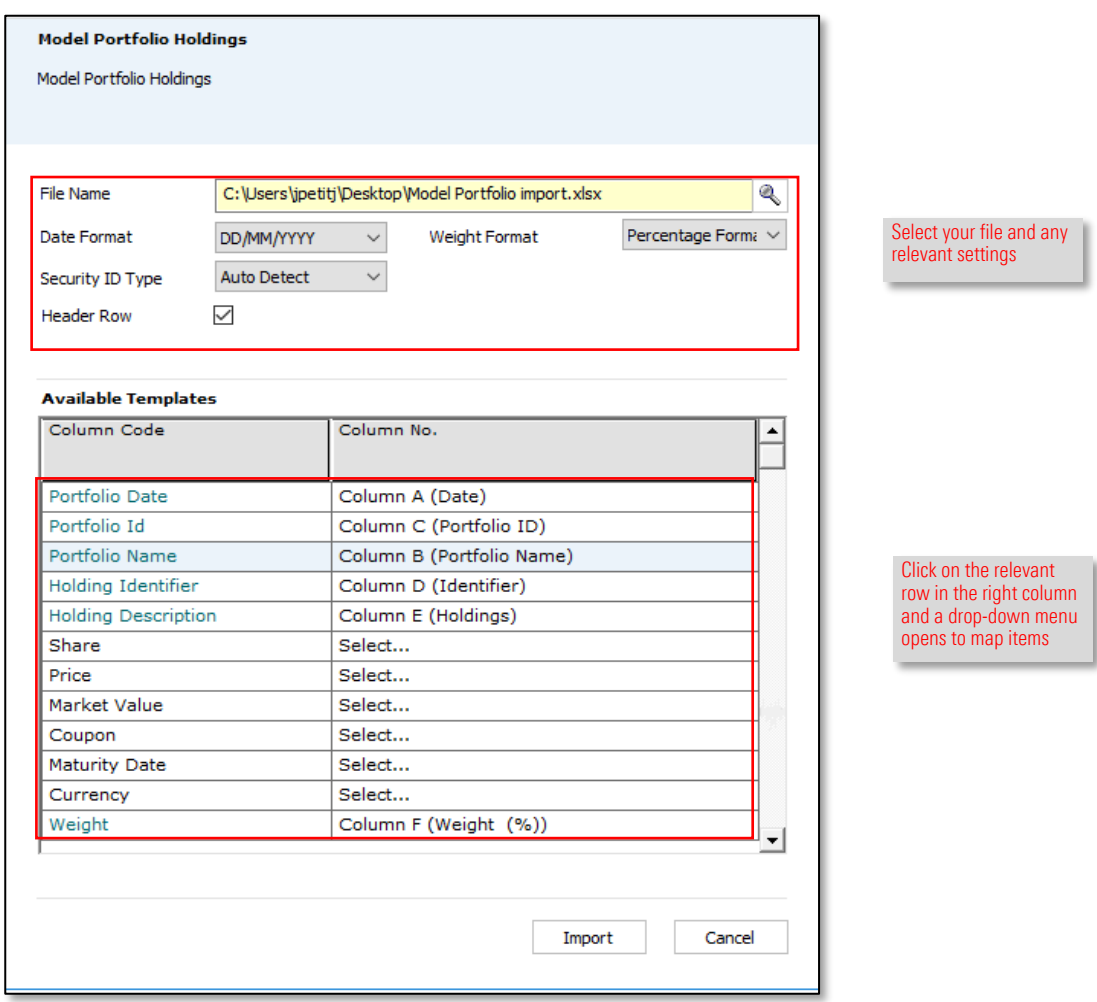

10. Click on Import and the Blotter opens.

<span id="page-22-0"></span>Exercise 11: Mapping

**Securities** 

The **Blotter** is a temporary space where your positions are held until you validate the information.

You will be notified of any errors or inconsistencies. In this example, a new userdefined security is highlighted in the left panel.

To work with user-defined securities, do the following:

1. From the Securities section, click New User-Defined Securities.

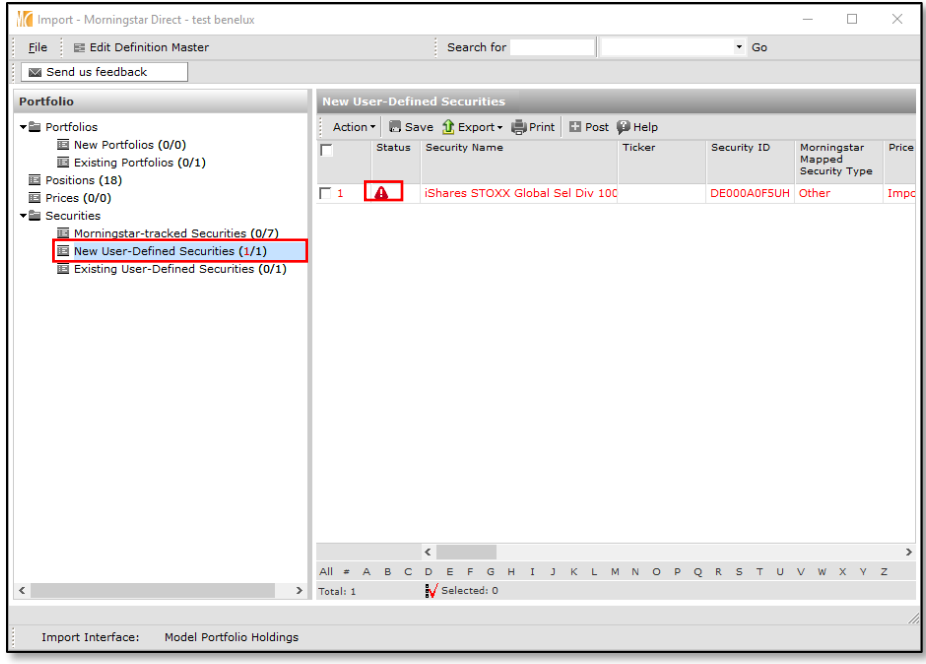

The iShares STOXX Global ETF is flagged in red with a warning sign.

When importing stocks and ETFs, you will be prompted to map the exchange for that particular investment. Once done, this will be mapped in Security Definition Master and you will not be required to do this again for this Model Portfolio.

- 2. Double-click on the red warning sign. The Select the matching security window opens.
	- The Representative Performance Stream column identifies the primary listing for this ETF.
- 3. Select the primary class, indicated by a Yes under the Representative Performance Stream column.
	- **Note:** If you click Save as User-Defined, this will be saved in Definition Master and the system will remember this information during the next import for this model portfolio.
- 4. Click OK.

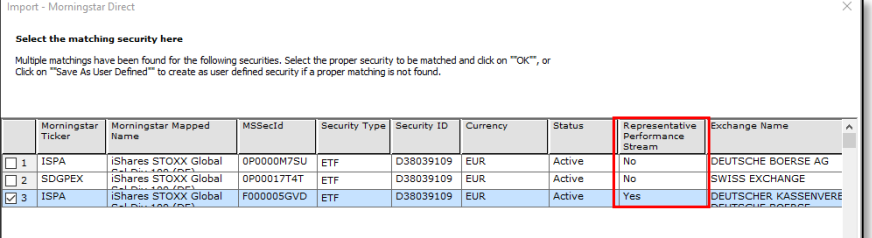

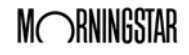

#### 5. Click Save.

A prompt confirms the changes were saved, and there is no more warning under New User-Defined Securities on the left navigation panel.

- 6. From the toolbar, click Post.
- 7. When prompted, click OK and close the Import window by clicking on the red cross in the top-right corner.

You are taken back to the **Model Portfolios** section.

Open your portfolio and notice how the dates were successfully recorded.

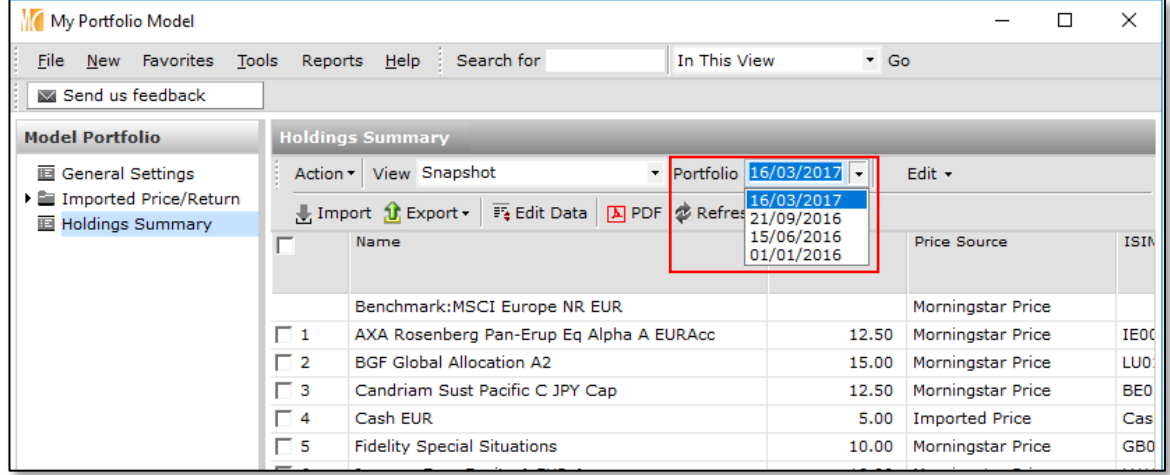

Stocks and ETFs are listed on multiple exchanges in the Morningstar Database.

When importing this type of investments using ISIN, you will be prompted to select the right exchange during the import process, as seen in **Exercise 9: Mapping Securities**.

Morningstar Direct offers a couple of options to deal with situation when importing Model Portfolios:

▶ Use SecId as identifier during import: an ETF/Stock listed on multiple exchanges will have a different SecId depending on the exchange it's listed on. By using the SecId as identifier for the ETF/Stock on the specific exchange you require in your import file, Morningstar Direct will automatically select the appropriate exchange.

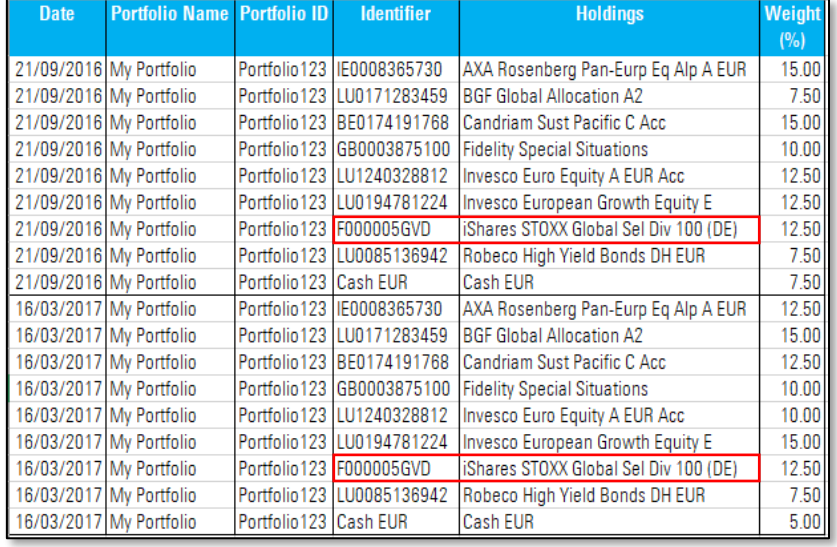

- ► Use the ETF/Stock listed on the primary exchange. There is an option you can select to automate this process:
	- 1. Go to File > Set User Preferences > Import tab.
	- 2. Select the checkbox for Auto-Select Representative Performance Stream Investments.

This option will automatically select ETFs and Stocks on their primary listing when importing Model Portfolios.

<span id="page-24-0"></span>Appendix A: Tips when Importing ETFS and Stocks × Another option is to apply filters for Exchanges and Currencies when running an import.

When importing a model portfolio with ETFs/Stocks on various exchanges, you can assign a preferred order in your exchange and currency selection.

To use this function, do the following:

- 1. Go to File > Set User Preferences > Import tab.
- 2. Under the Choose your investment matching filter settings, click Set Exchange Filter.
- 3. Click Add/Remove Exchanges.
- 4. As an example, select the following exchanges:
	- o Euronext Paris S.A., FRA
	- o Euronext Amsterdam, NLD
	- o Borse Berlin Freiverkehr, DEU
- 5. Select Import Match.

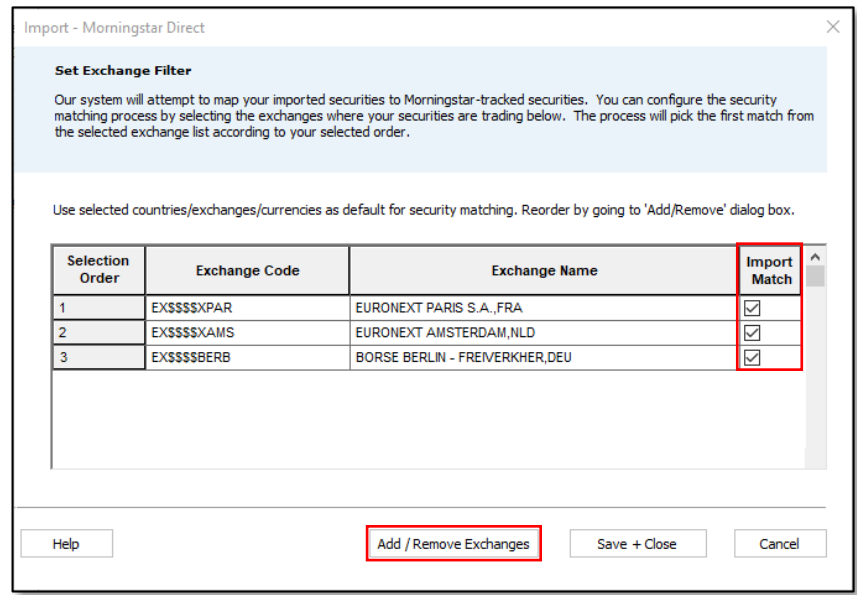

By setting up those filter options, any ETFs/Stocks listed on those exchanges will be mapped to them during import, in order of preference.

You could apply a similar mapping by currencies, which can be useful for multicurrency open-end funds sharing the same ISIN.

A Combined Series option exists for Accounts, Model Portfolios and Custom Benchmarks, but this tends to be more used for Custom Benchmarks.

Combined Series deal with manipulating return series rather than having holdings with different weights or market values like a traditional model.

The Combined Series options are as follows:

- <span id="page-26-0"></span> Arithmetic Addition/Subtraction: add or subtract the returns of two series (usually used for combining indexes). For example, the S&P 500 returns 12% and the US Agg returns 2%. The combined series of these two would show a return of 14%.
- Geometric Addition/Subtraction: same as the above except that it takes compounding into account.
- Arithmetic Addition/Subtraction of a Constant: take a base series (usually an index) and add or subtract a constant value. This can be applied daily, monthly, quarterly, semi-annually or annually. For example, Euribor 3 Months returns +/- 2%.
- Geometric Addition/Subtraction of a Constant: same as the above except that it takes compounding into account.
- Currency Hedging: using derivatives to eliminate (hedge away) the risk of currency rates changing.
- **Note:** Important side note: Combined Series models cannot be added as a holding in another model. For weighted blends, you would create a non-combined series model and add the two underlying models as holdings, weighting them, for example, at 60% and 40%.

As an example, we will create an addition of 2% annually to a risk-free rate. Do the following:

- 1. From the Portfolio management module, click Custom Benchmarks.
- 2. Click New. The Benchmark Basics window opens.
- 3. In the **Name** field, type "Euribor  $+2\%$ ".
- 4. Under **Combined Series**, click the Yes radio button to activate this function.
- Note: As you activate this function, all options under the Combined Series: No section are greyed out.
- 5. Under Base Series, click the magnifying glass. The Select Series window opens.
- 6. In the Find By search field, type "Euribor 3 m" (or any other risk-free name of your choice).
- 7. Click Go.
- 8. Select Euribor 3 Month EUR.
- 9. Click OK. You are returned to the Benchmark Basics window.
- 10. Using the Operator drop-down menu, select Arithmetic addition of a constant. The Constant % field appears.
- 11. In the **Content %** field, type 2.
- 12. Using the Per drop-down menu, select Annually.

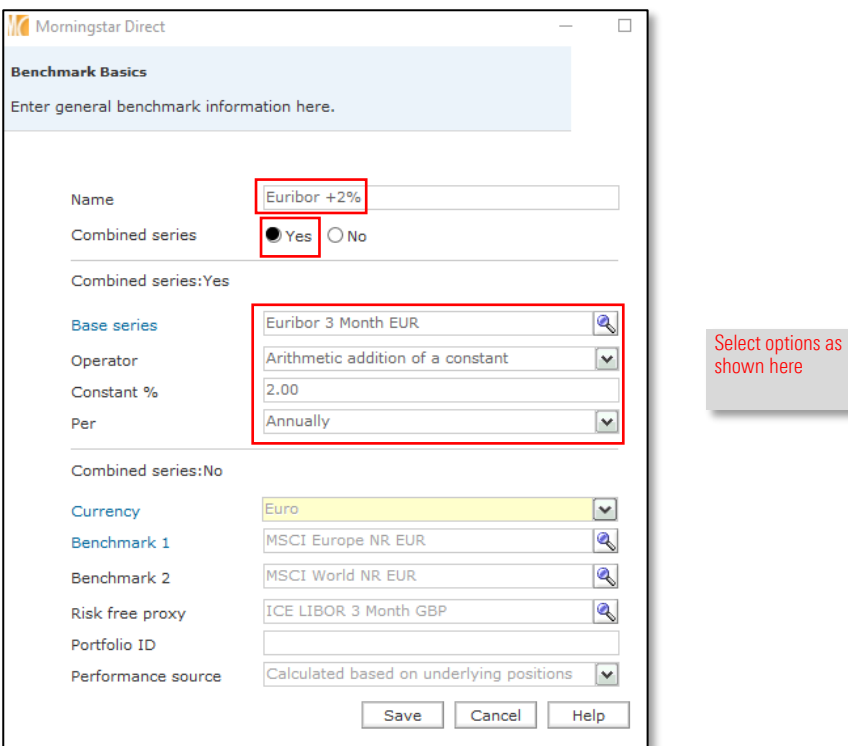

### 13. Click Save.

You have now created a custom benchmark composed of a risk-free rate +2% annually.